③続けて、LETSアプリのアンインストーラーが起動します。案内に従いLETSアプリのアンインストールを 行ってください。

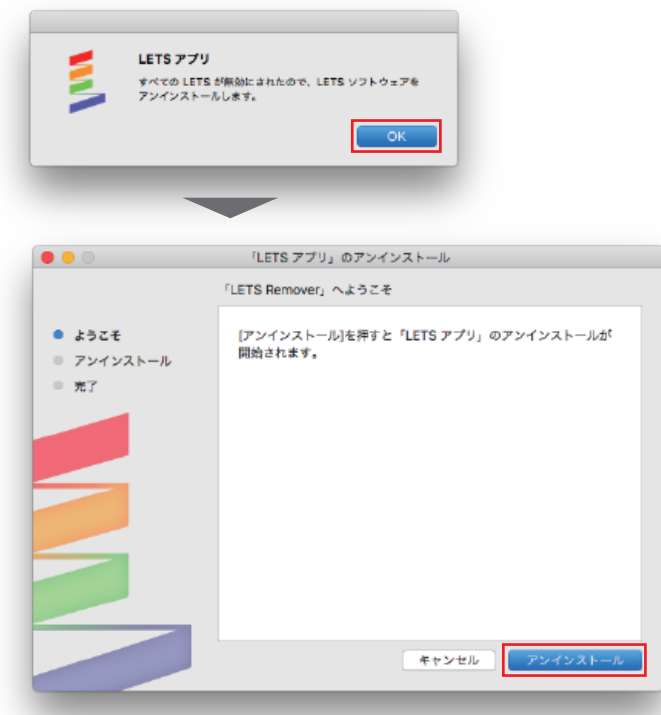

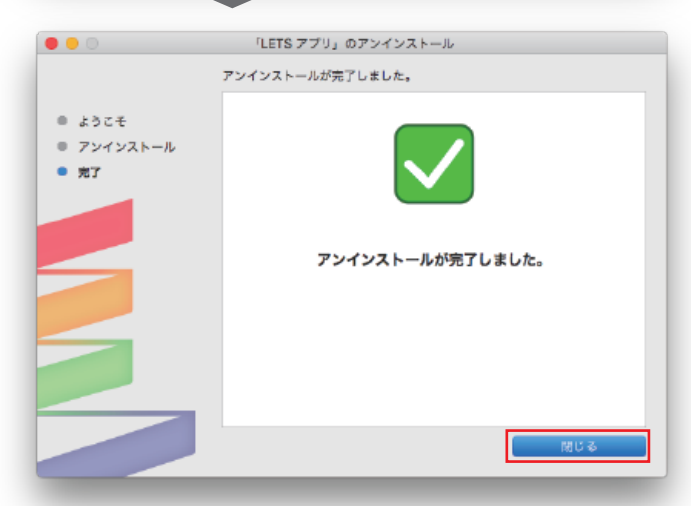

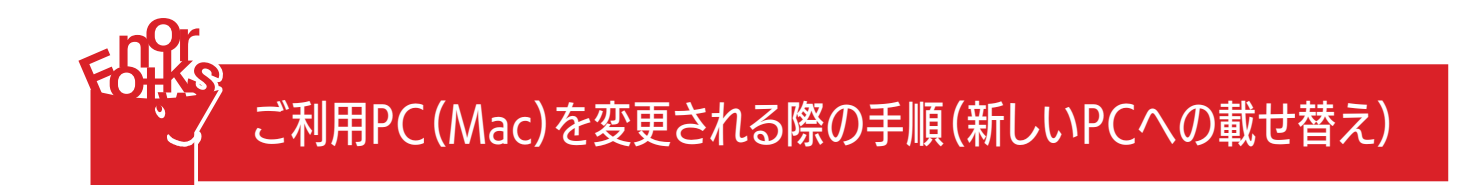

①PCのメニューバーからLETSアプリをクリックし、[LETS] > [このPCでの利用を無効にする] を

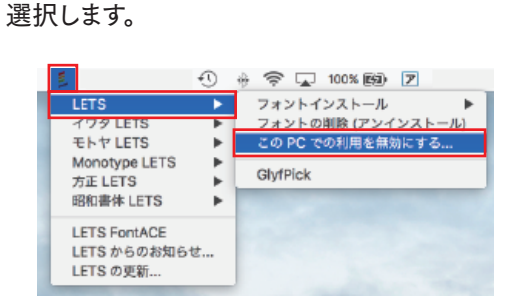

②フォントのアンインストーラーが起動します。案内に従いフォントのアンインストールを行ってください。

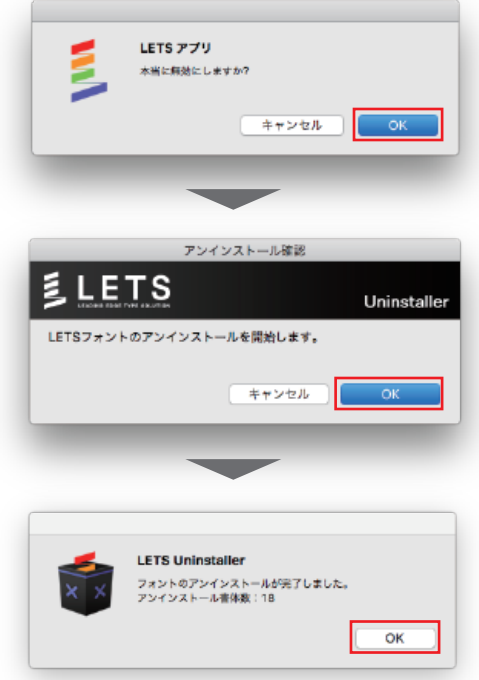

LETSアプリのアンインストールが完了しました。

利用しないPCからフォントファイル・LETSアプリをアンインストールする

## 新たに利用するPCにLETSアプリをインストールする

LETS会員サイト( https://lets-member.jp/users/login )にログインし、LETSキーとLETSスタートキットを ダウンロードのうえ、LETSアプリをインストールします。

※尚、ログインの「パスワード」が分からない場合、ご契約管理者様へご確認いただく、もしくは、画面左下の 「パスワード再設定・お忘れの方はこちら」で再設定をお願いいたします。

LETSアプリのインストール手順については以下のサイトをご参照ください。

http://lets-site.jp/startkit/install/

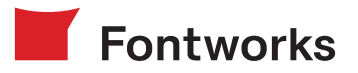

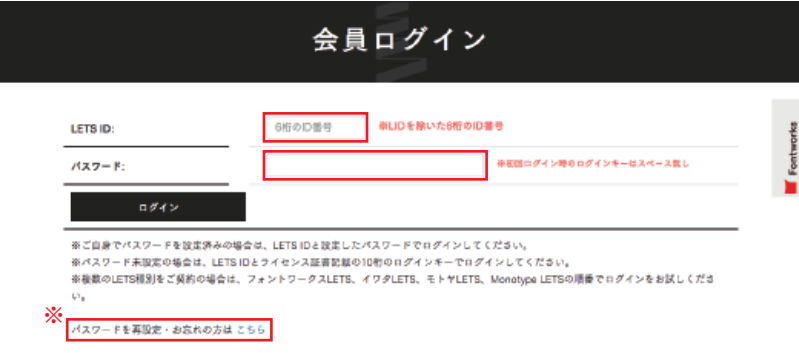